# *Guía para la Carga de Notas y Gestión de Cursadas*

*Centro de Cómputos Universidad Nacional de Villa Mercedes*

## **Selección de la comisión con la que se va a operar:**

- 1. Seleccionar de la barra principal, la operación *Cursadas.*
- 2. En el filtro, seleccionar la opción **vigentes**, o el período lectivo (cuatrimestre) con el que se va a trabajar.
- 3. Presionar el botón *filtrar*, para que el sistema muestre la lista de comisiones disponibles.
- 4. Hacer Click, sobre la fila con la comisión de la materia sobre la que se quiere operar.

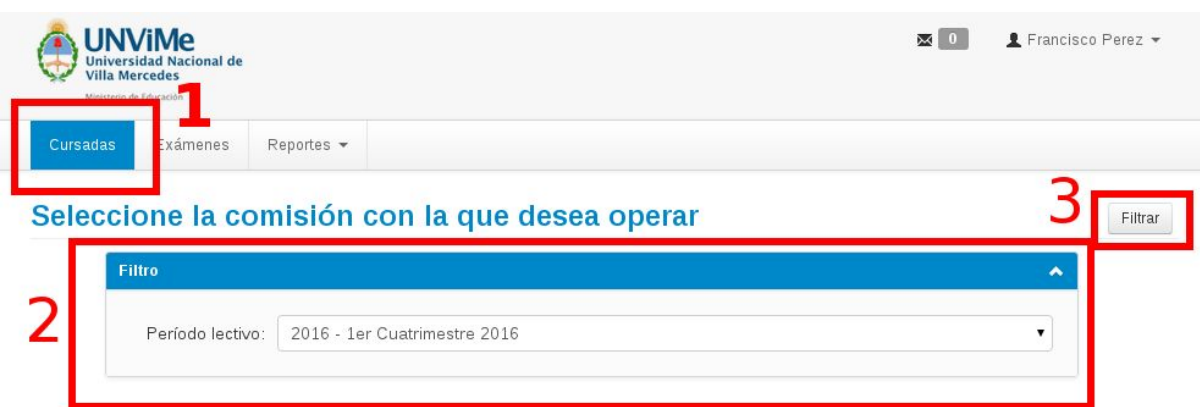

#### 2016 - 1er Cuatrimestre 2016

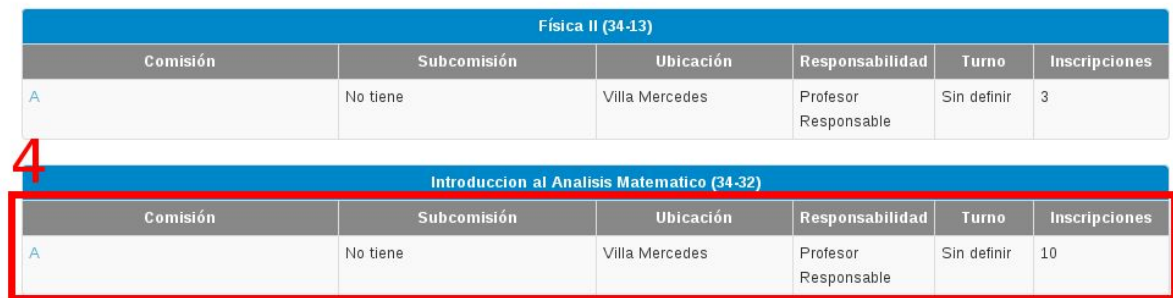

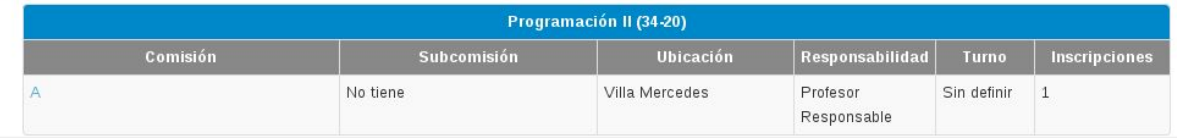

## **Operaciones sobre la comisión**

Una vez seleccionada la comisión, el sistema mostrará una serie de operaciones para trabajar con la comisión seleccionada: *Carga de Notas, Alumnos, y Actas.*

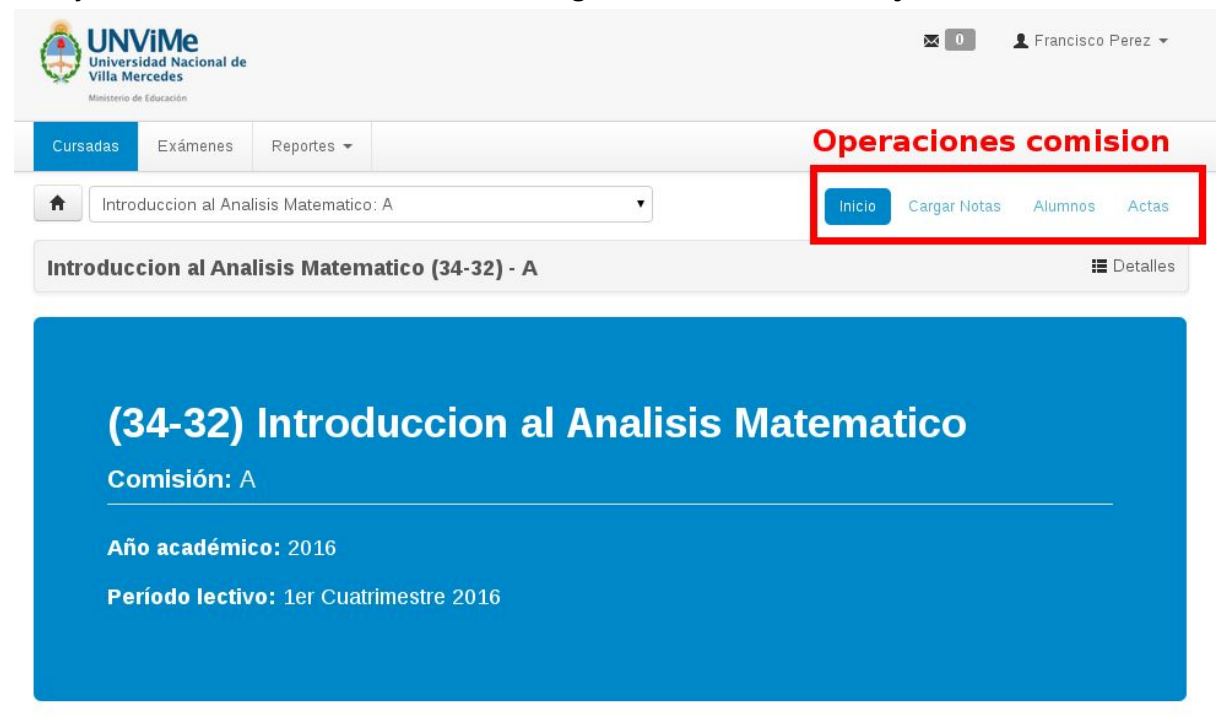

### **Alumnos Inscriptos**

Con la operacion *Alumnos*, podemos obtener la lista de todos los inscriptos y la condición o instancia con la que se inscribieron, es decir, si están en condiciones de promocionar, o solo de regularizar la materia.

- 1. Seleccionar la operación *Alumnos*
- 2. El sistema mostrará la lista de inscriptos: Observar la columna instancia para saber si solo puede regularizar (Regularidad) o si además puede promocionar (Promoción / Regularidad)
- 3. Si se desea, se puede exportar el listado en formato PDF o Excel. Hay dos botones con los íconos correspondientes.

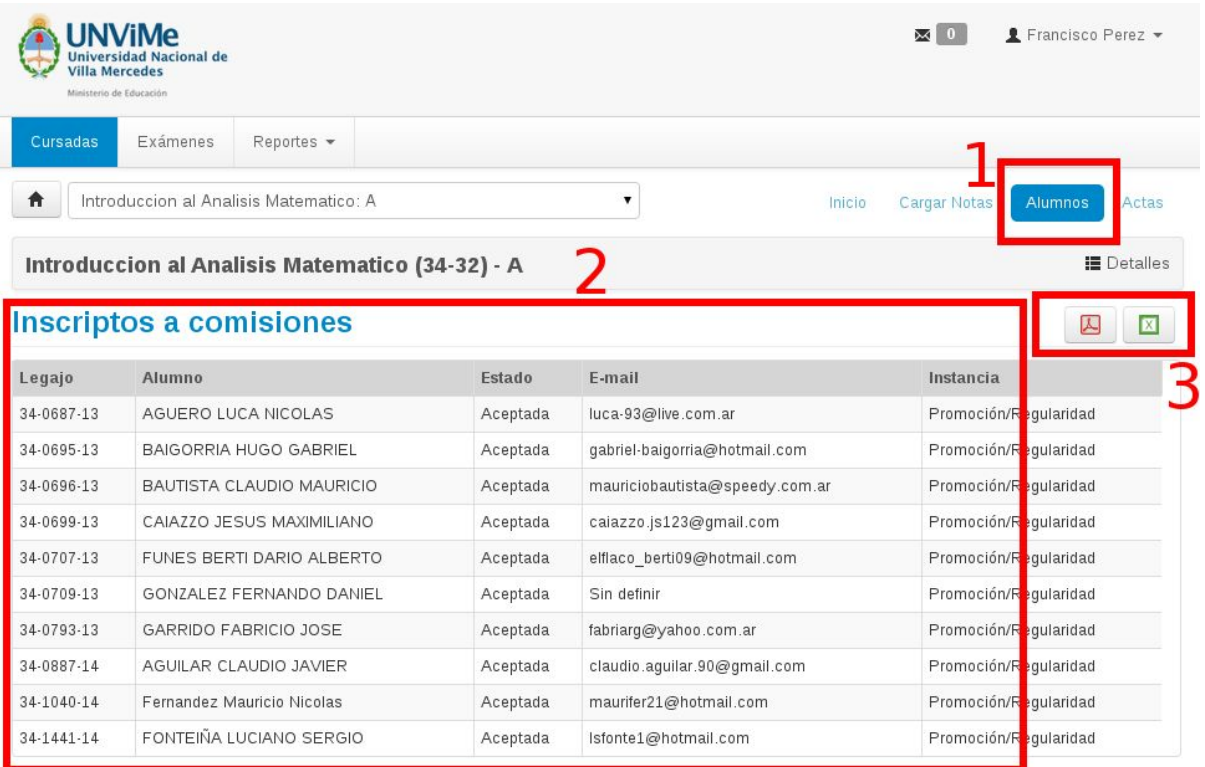

## **Carga de Notas**

La operación *Cargar Notas*, nos permitirá cargar las notas que quedarán en el acta de regularidad, y en el acta de promoción (si hubiera alumnos promocionales).

- 1. Seleccionar la operación Cargar Notas.
- 2. Se mostrará la lista de alumnos inscriptos, y para cada uno un formulario para cargar el resultado de la **regularidad (1)**(Cursada), y si fuera promocional, también un formulario para cargar el resultado de la **promoción (2)**.
- 3. Completar el formulario y presionar el botón *guardar* para confirmar los datos. No es necesario cargar todo de una sola vez. Se pueden ir guardando los datos parcialmente, y completar la carga en otra sesión.

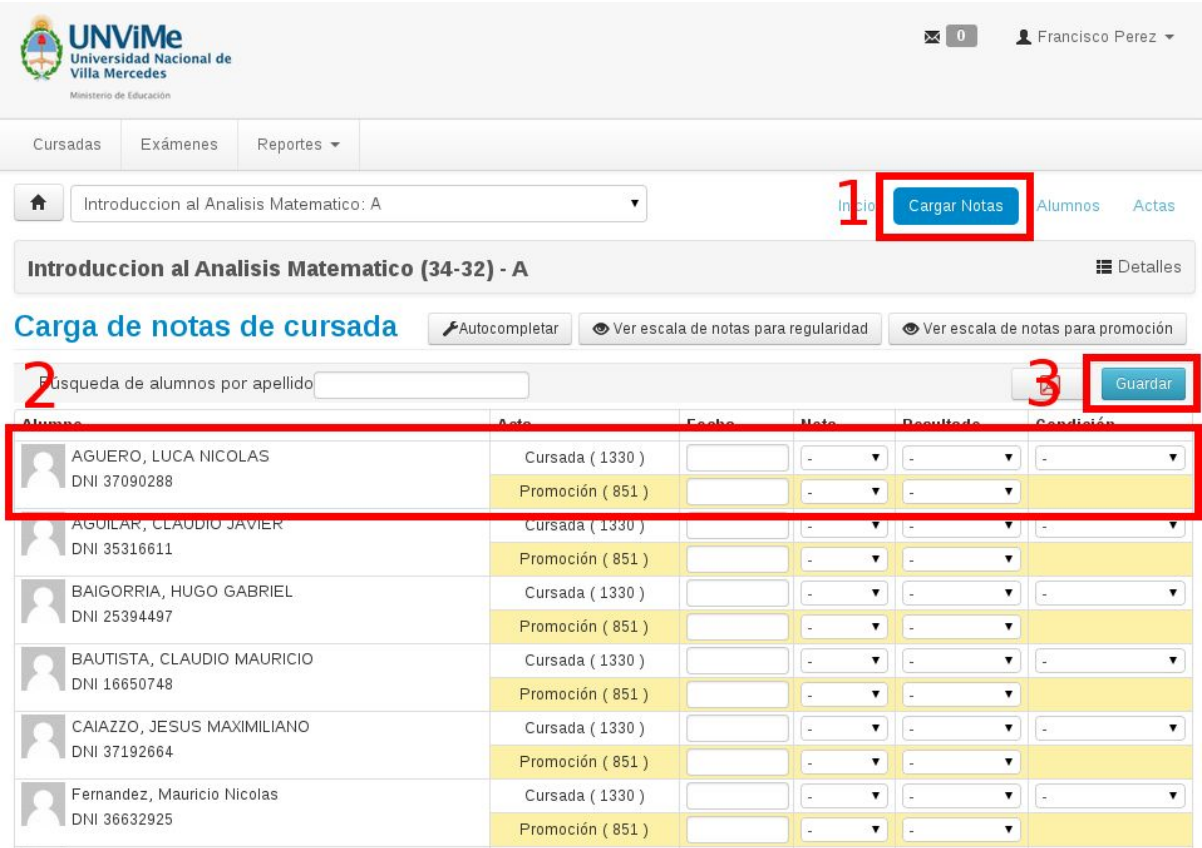

Para la **carga de la regularidad**, se deben completar cuatro campos: La fecha en que el alumno regulariza la materia; la **nota**obtenida (R: Regular o L: Libre); el **resultado** (Aprobado, Reprobado, Ausente); y la condición de regularidad. En caso de que se intentara cargar una combinación de datos inválida (por ejemplo Nota = L y Resultado = Aprobado) el sistema no lo permitirá e intentará corregirlo, o indicará el error remarcando en color rojo el campo conflictivo o la fila del alumno que contiene datos incorrectos.

Si el alumno nunca asistió a la cursada, entonces se debe poner el resultado y la condición ausente, y no se debe completar el campo nota.

La siguiente tabla muestra las combinaciones permitidas para cada campo en la instancia de regularidad.

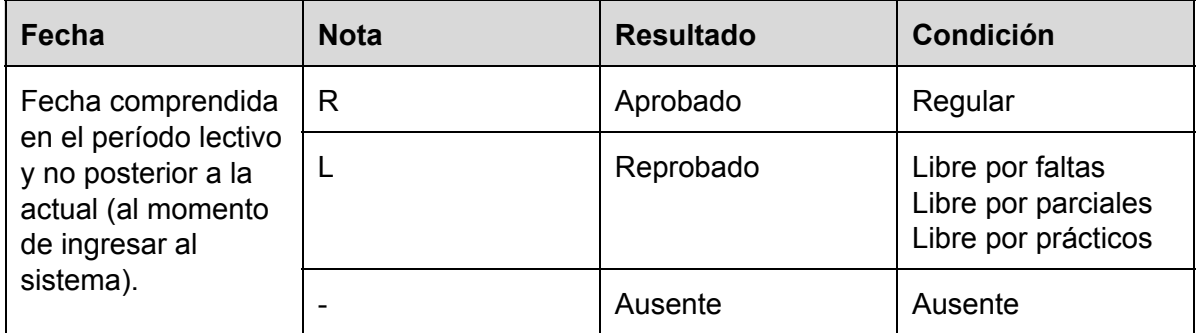

Para la **carga de la promoción**, se debe completar: la fecha; la nota; y el resultado. Si el alumno nunca asistió, entonces se debe cargar resultado *Ausente* y no se debe cargar nota de promoción. Si el alumno asistió pero no aprueba la promoción, en nota se debe poner *NP*, y en resultado *Reprobado.* Si el resultado es Aprobado, en nota se deberá seleccionar un valor entre 7 y 10.

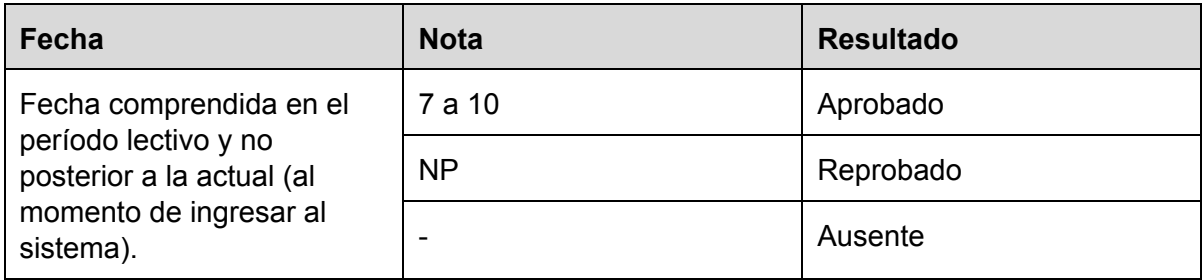

El sistema no permitirá guardar una promoción aprobada, si no se aprueba la instancia de regularidad.

#### **Impresión de Actas**

Una vez que completamos la totalidad de la carga de notas, debemos imprimir el acta de regularidad (y la de promoción si corresponde) para presentarla en la oficina de alumnos.

- 1. Seleccionar la operación Actas
- 2. El sistema nos mostrará la lista de actas correspondientes a la comisión, y nos indicará cual es el porcentaje de carga de cada una. Se debe verificar que las actas estén 100% cargadas. En caso contrario, la oficina de alumnos no podrá recepcionar ni cerrar el acta.
- 3. Para cada acta, presionar el botón imprimir. Esto efectuará la descarga del acta en formato PDF para poder imprimirla.
- 4. Firmar el acta y presentarla en la oficina de alumnos para que la verifique y proceda a darle el cierre definitivo.

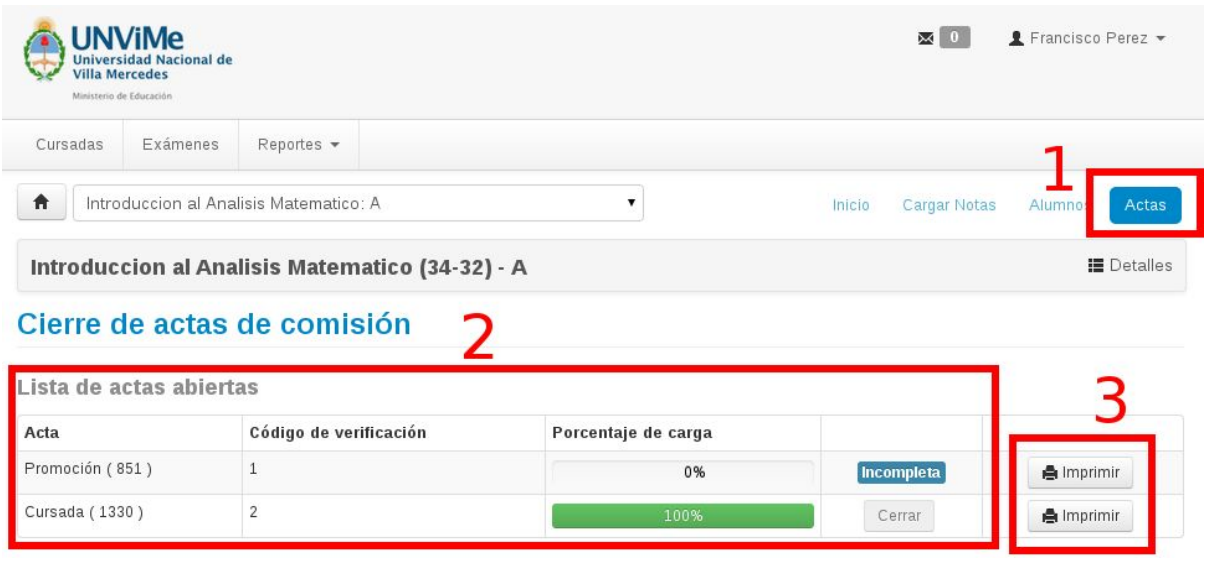

Una vez que la oficina de alumnos efectúa el cierre, ya no se podrá realizar la carga o modificación de notas de aquellos alumnos incluídos en el acta ya cerrada. Si se podrá seguir viéndolos en la lista de Alumnos Inscriptos.